**~ご予約キャンセル操作方法~** 面面イメージ

## 1.予約確認メール本文に表示されている「お問い合わせ (キャンセルや変更について)」ボタンをクリックします。

2.旅行者用の予約管理ページが開き、「詳細の表示」を クリックします。 ※スマートフォンなどのモバイル端末の場合「詳細の表示」

は表示されませんので「確定」の枠全体をクリックします。

3.「予約のキャンセル」をクリックします。

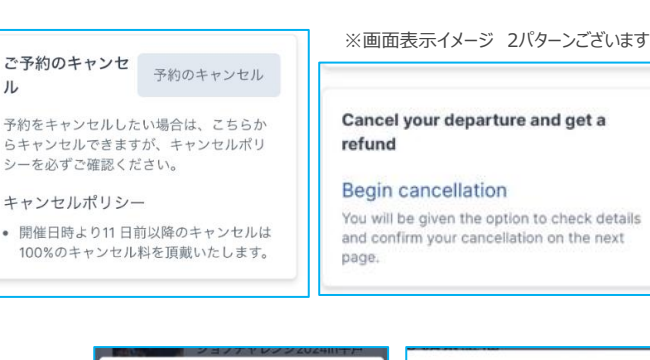

4.取消内容を確認し、「予約キャンセルする」 をクリックします。

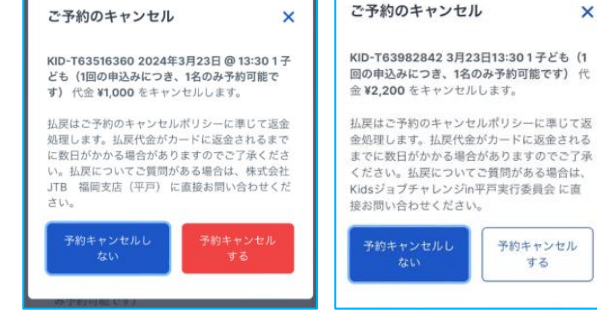

以上で予約のキャンセルとなります。

※プログラム予約日前日より11日前からは100%のお取 消料(返金不可)となりますのでご注意くださいませ。

※画面表示イメージ 2パターンございます

Z

 $\overline{\mathcal{F}}$  $\overline{5}$  $\ddot{z}$  $\ddagger$ 

 $\bullet$ 

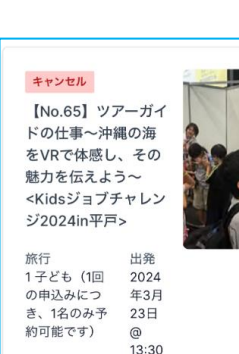

2024年3月23日 13:30 - 14:30<br>期間: 1時間 お問い合わせ(キャンセルや変更につい<br>て) 予約を変更・取消する場合は、以下のボタ ンをクリックしてください お問い合わせ(キャンセルや<br>変更について) 【No.65】ツアーガイ ドの仕事〜沖縄の海 をVRで体感し、その 魅力を伝えよう~ <Kidsジョブチャレン ジ2024in平戸> 出業

ご予約いただきありがとう ございます! 予約内容は以下の通りです: 【No.65】ツアーガイドの仕事~ - [NO.65] ファーカイトの圧事~<br>沖縄の海をVRで体感し、その魅力<br>を伝えよう~ <Kidsジョブチャレ ンジ2024in平戸> 1子ども (1回の申込みにつき、1 名のみ予約可能です)

日程

確定

1子ども (1回) 2024<br>年3月 + テとも \ filli<br>の申込みにつ<br>き、1名のみ予<br>約可能です) 23日 <sup>@</sup><br>13:30

 $\leq$